## **Add Lot**

This screen provides a manual way of adding a pallet to inventory.

How do I add a new pallet to inventory?

- 1. Go to Manufacturing Inventory View Click on Add Lot tab
- 2. Select the Category and Item No
- 3. Enter Pallet ID, Lot Alias and Parent Lot No
- 4. Select Storage Location, Storage unit and enter the Qty and Weight
- 5. Select Status, Create date, Cost per Unit and Reason
- 6. Click on Save

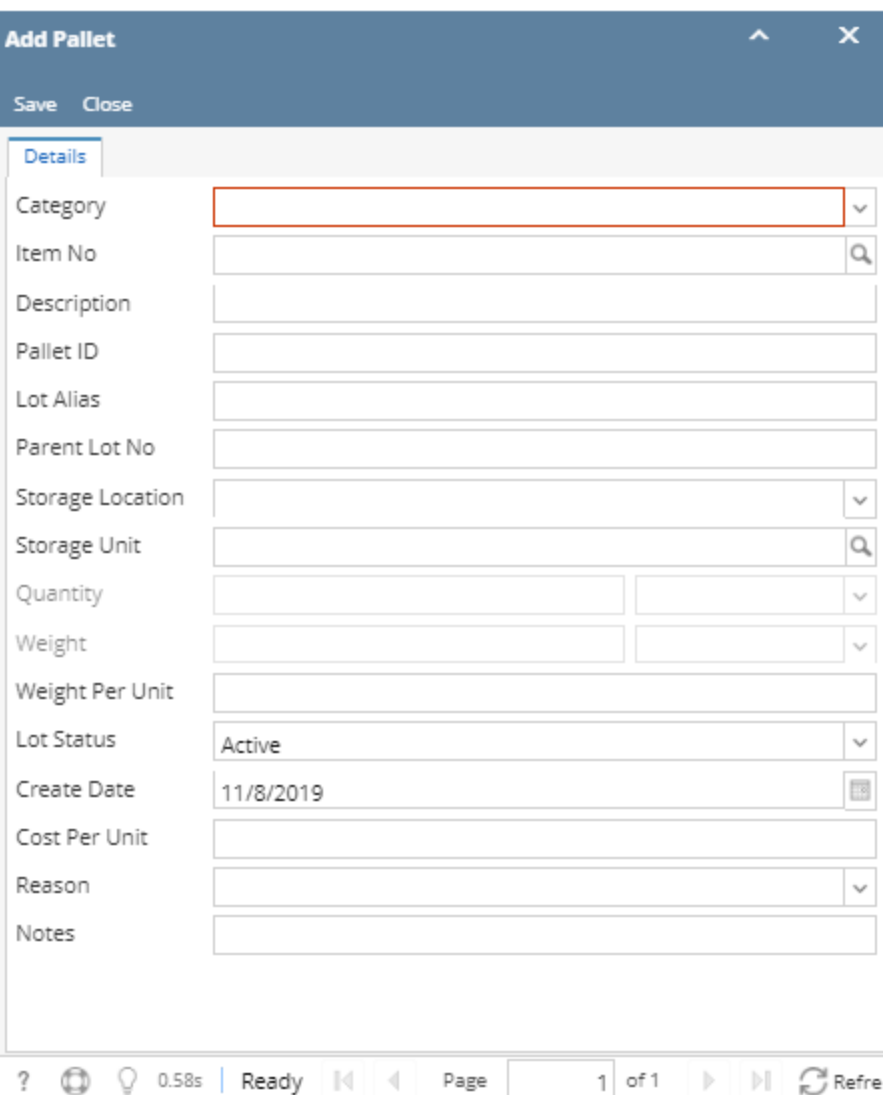

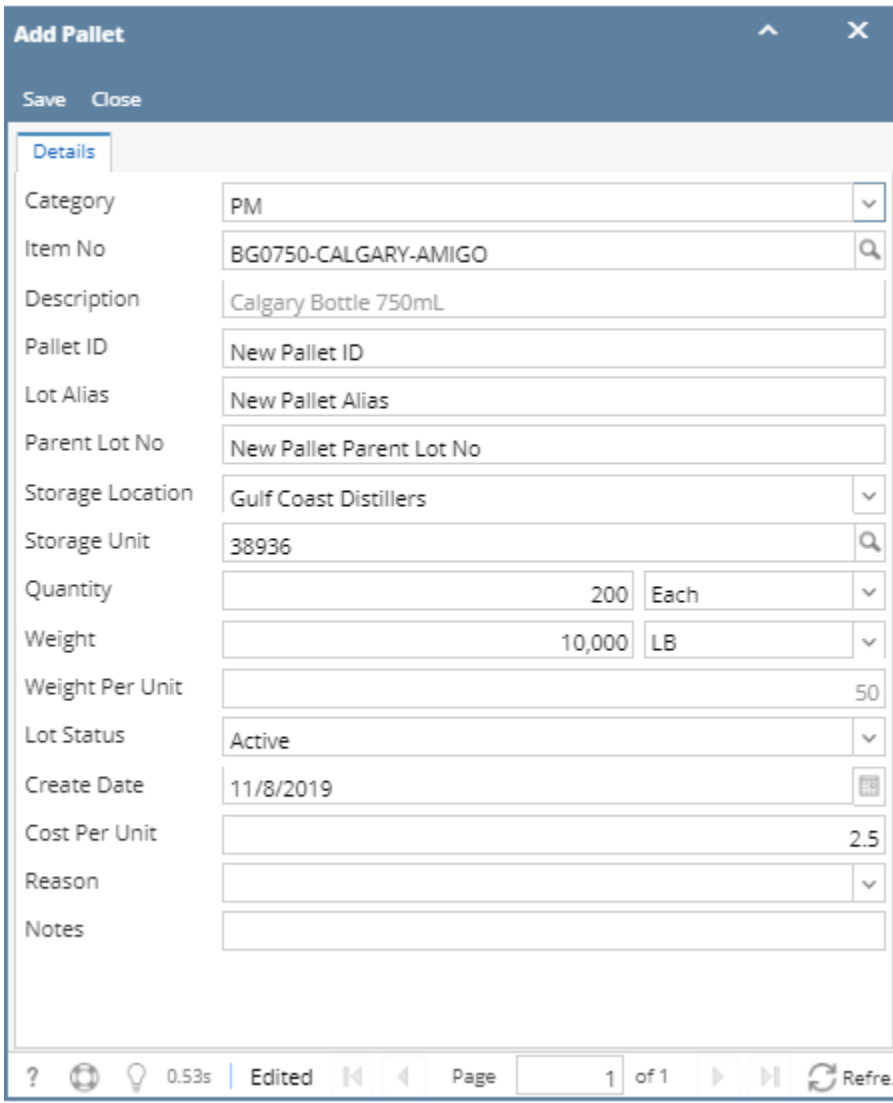

÷.

The below confirmation message will be displayed upon saving.

÷.

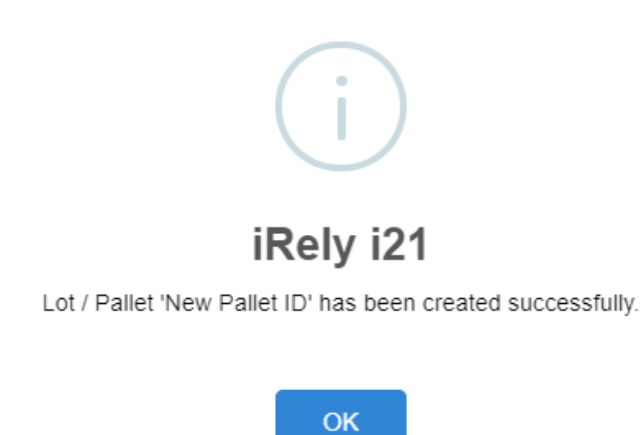

7. Now this pallet will be available in Inventory view search grid